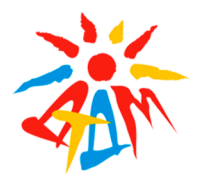

МУНИЦИПАЛЬНОЕ АВТОНОМНО УЧРЕЖДЕНИЕ ДОПОЛНИТЕЛЬНОГО ОБРАЗОВАНИЯ ДВОРЕЦ ТВОРЧЕСТВА ДЕТЕЙ И МОЛОДЕЖИ МУНИЦИПАЛЬНОГО ОБРАЗОВАНИЯ Г. БРАТСКА

#### КРАТКОЕ АВТОРСКОЕ МЕТОДИЧЕСКОЕ ПОСОБИЕ

### ИСПОЛЬЗОВАНИЕ GOOGLE СЕРВИСОВ В ОРГАНИЗАЦИИ ДИСТАНЦИОННОГО ВЗАИМОДЕЙСТВИЯ УЧАСТНИКОВ ОБРАЗОВАТЕЛЬНЫХ ОТНОШЕНИЙ

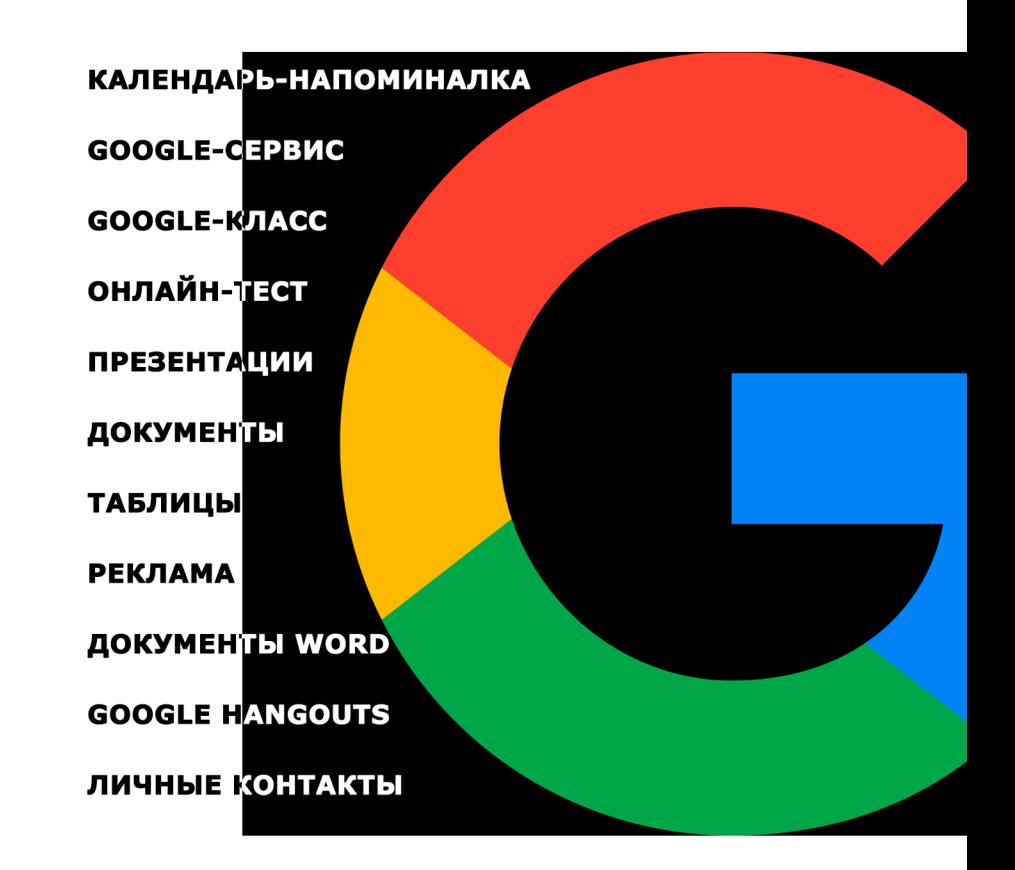

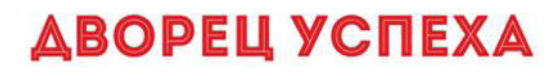

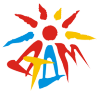

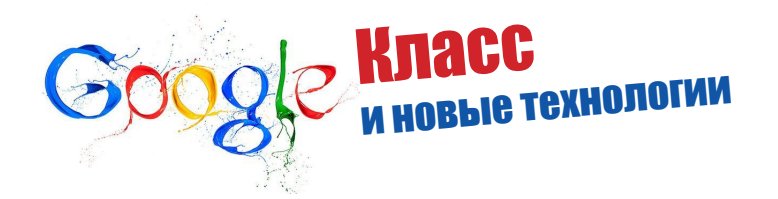

Данное авторское методическое пособие составлено для ознакомления и изучения основных этапов создания дистанционного обучения на основе использования сервиса Google. В основу данного пособия были положены теоретические основы элементовв входящих в основное ПО системы Google, а также практическое пособие самого автора.

Благодаря этому краткому методическому пособию, вы сможете понять принцип работы сервиса google и использовать его в разработке и реализации своих дистанционных курсах / учебных пособиях / уроках и занятиях.

*Составитель и автор:* М. В. Набережнова, педагог дополнительного образования муниципального автономного учреждения дополнительного образования «Дворец творчества детей и молодежи».

В данное пособие вошли основные моменты связанные с работой сервиса Google в организации дистанционного взаимодействия участников образовательного процесса. Первая часть включает теоретические аспекты знакомства с Google сервисом, его основными элементами и возможностями. Во второй части пособия представлены практические материалы и советы по разработке, созданию и ведению google классов на различных носителях, а именно: ПК (планшетах, ноутбуках) и смартфонах. Приведены практические советы и хитрости по ведению google классов.

Пособие адресовано учителям, педагогам дополнительного

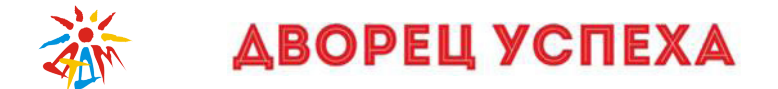

образования и частным педагогам, руководителям научных обществ.

Надеемся, что вместе с вами мы сможем дать новому поколению совершенно новый уровень знаний!

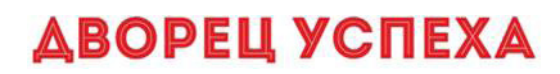

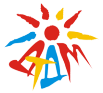

### **СОДЕРЖАНИЕ**

#### *1 Глава: Основы google сервиса*

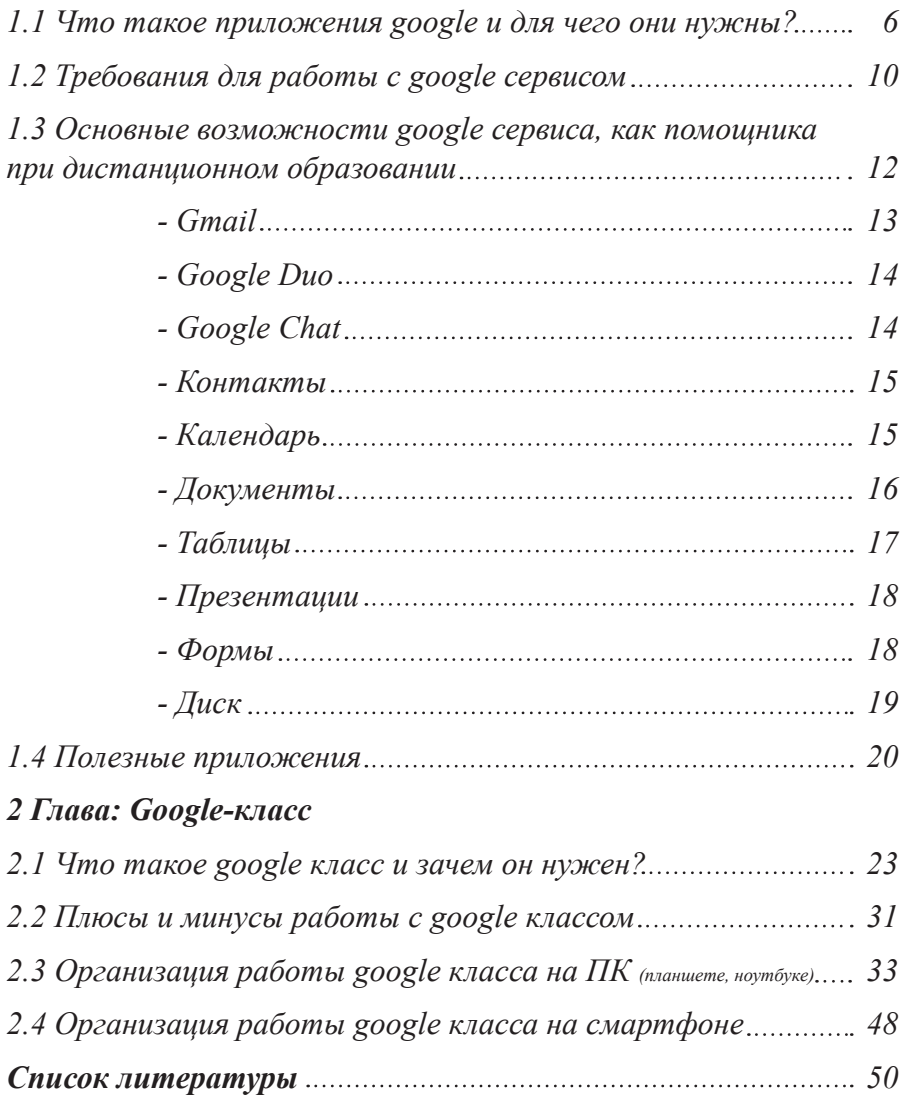

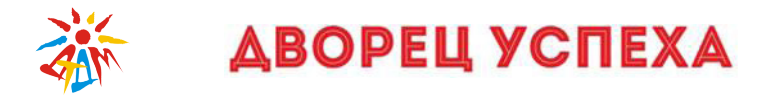

### 1 Глава: Основы google сервиса 1.1 Что такое приложения google и для чего они нужны?

В период глобализации интернет ресурсов дистанционного обучения сложно выявить определенные площадки, сервисы или же платформы, которые бы удовлетворяли все потребности педагога. Одним из полезных сервисов оказался Google. Он позволит вам оставаться на связи со своими учащимися в любое время и с любого устройства (главное, чтобы был бесперебойный интернет).

Google сервис предназначен для стабильной работы программ, созданных компанией Google. Но что же нам предлагает это ПО?

Полезные программы Google - набор бесплатного прикладного ПО для операционных систем линейки Microsoft Windows NT (Windows XP / Windows Vista / Windows 7), впервые предложенный компанией Google 6 января 2006 года.

Давайте же рассмотрим интернет службы google в рамках интересных для дистанционного обучения:

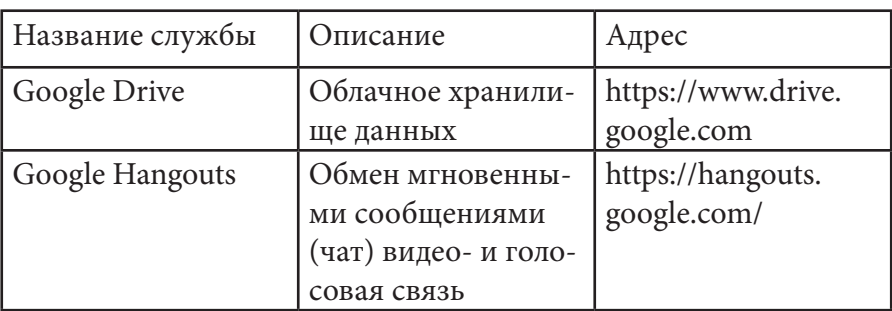

Табл. 1.1 «Интернет службы google»

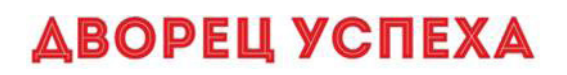

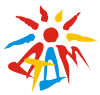

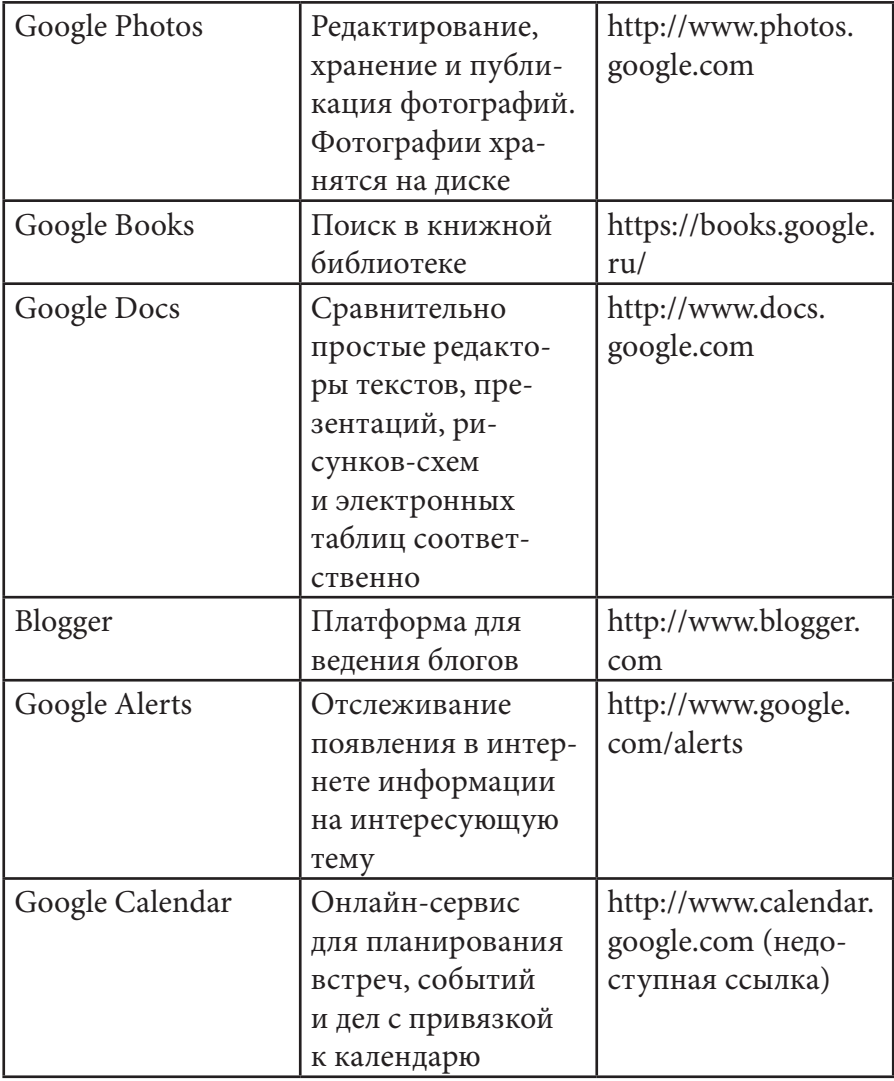

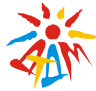

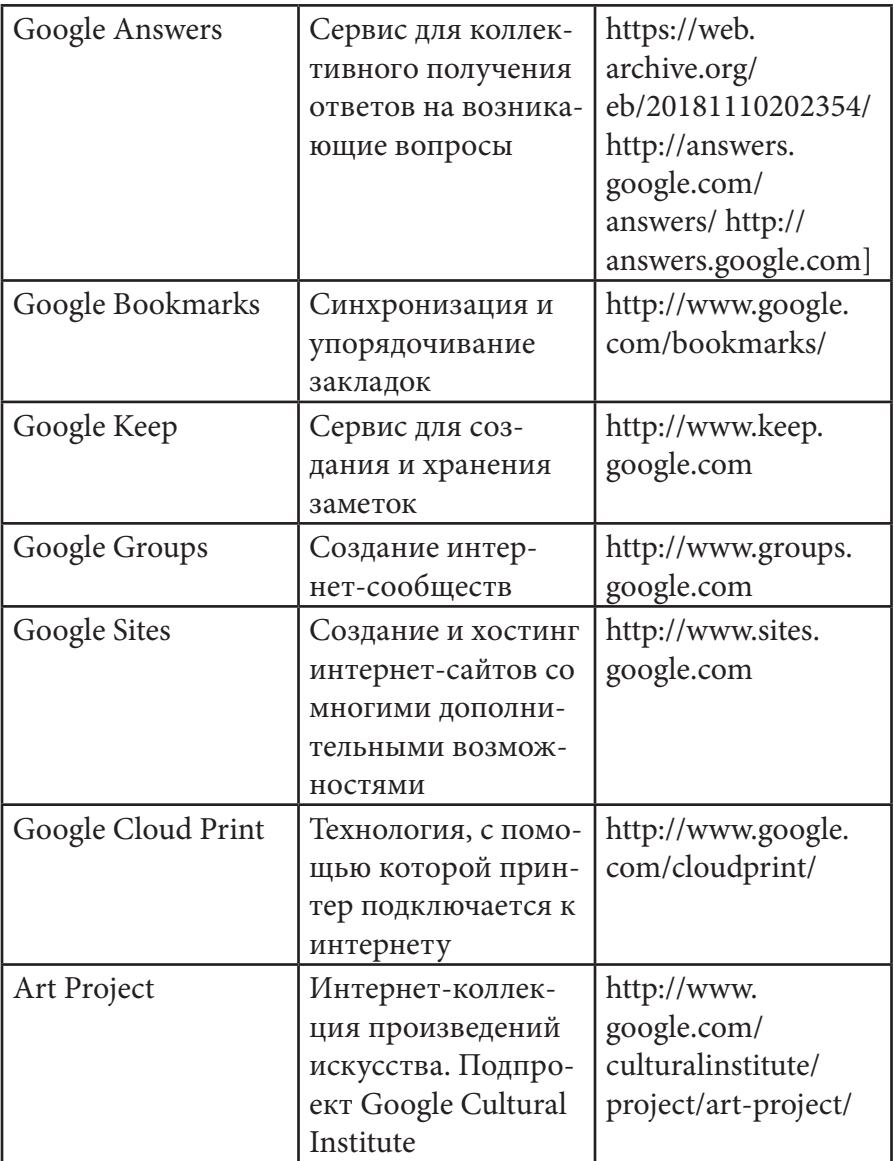

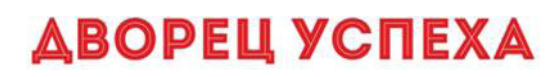

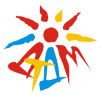

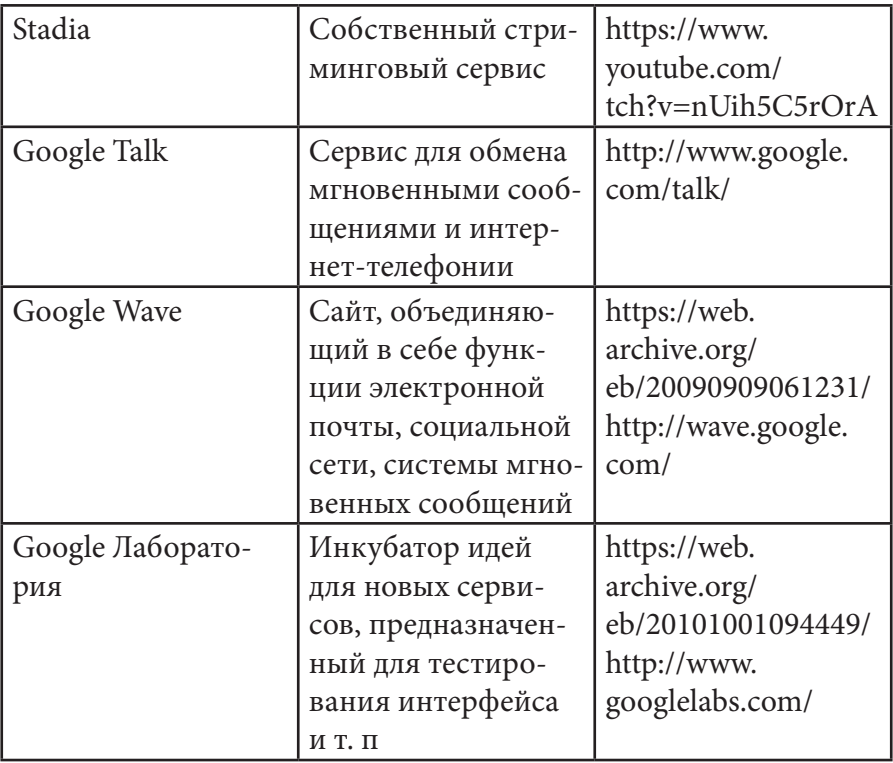

Итак, для чего все же нужен google сервиси есть ли у него минусы?

Во-первых, он поможет вам организовать и собрать все свои данные в одно место. Во-вторых, вам не нужно подключать различные дополнительные программы для того, чтобы вести свои занятия.

Из минусов, можно отметить не точность или неудобство некоторых отдельных программ и то, что сервисы google, когда они активны на вашем смартфоне, достаточно быстро «съедают» заряд батареи.

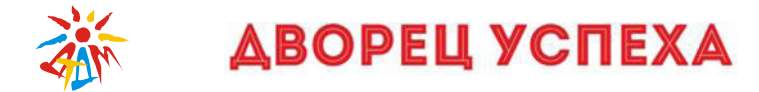

### 1.2 Требования для работы с google сервисом

Для того, чтобы правильно работать со всеми приложениями и платформами, что предоставляет сервис google, нам, в первую очередь, нужно зарегистрировать свой аккаунт.

Как это сделать? Очень просто!

# Для ПК

Чтобы зарегистрироваться в Gmail, необходимо создать аккаунт Google. С аккаунтом вы получаете доступ к Gmail и другим сервисам Google, среди которых YouTube, Google Play и Google Диск.

1. Перейдите на страницу создания аккаунта Google, перейдя по ссылке - https://accounts.google.com/signup/v2/webcreateaccoun t?flowName=GlifWebSignIn&flowEntry=SignUp. Или войдя на основную страницу google.com и нажав на значок «Почта» в правом верхнем углу экрана.

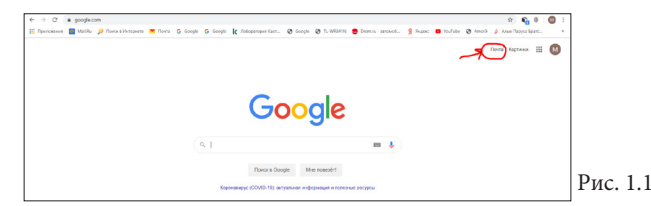

2. Следуйте инструкциям на экране. Также Google спросит с вас резервный адрес электронный почты, который может пригодиться, если вы забудете пароль в Gmail, и номер телефона.

• ВАЖНО: При двухступенчатой авторизации одного только пароля для входа в систему недостаточно, требуется два независимых элемента: пароль и одноразовый код, который вы получите на ваш мобильный телефон в виде SMS (или звонока). Этот од-

 $-10-$ 

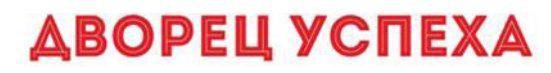

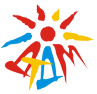

норазовый код нет необходимости вводить каждый раз, система запомнит его на месян.

3. Войлите в Gmail.

#### Для сматрфона  $2 -$

1. Откройте приложение «Gmail».

2. Нажмите «Новый» для создания аккаунта Gmail. Если у Вас уже есть аккаунт Google, пожалуйста, нажмите «Существуюний».

3. Введите имя и фамилию для регистрации аккаунта.

4. Введите название для электронного адреса. Если имя, которое Вы ввели не доступно (уже используется), Вы увидите сообщение об этом. Выберите «Нажмите, чтобы увидеть» для просмотра доступного имени.

5. Введите пароль, который Вы хотите использовать для аккаунта. (Далее Вы можете настроить параметры восстановления пароля аккаунта Google или нажать «Не сейчас» для перехода к следующему шагу)

6. Настройте сервисы Google и нажмите «Принимаю» для завершения создания аккаунта.

7. Введите текст, указанный на картинке для аутентификации.

8. Приложение предложит перейти на Google+. Вы можете выбрать «Начало работы» для перехода.

9. После синхронизации аккаунта Вы увидите главную страницу почты Gmail.

 $11.$ 

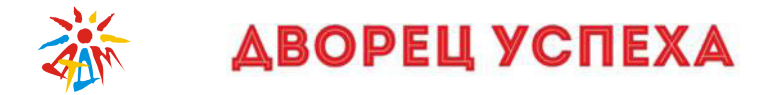

#### *1.3 Основные возможности google сервиса, как помощника при дистанционном образовании*

Итак, как мы видим, интернет служб у google достаточно много. Давайте более подробно остановимся на некоторых приложениях, которые отлично подходят для организации дистанционного взаимодействия с учащимися и рассмотрим, как же они работают.

Для начала, стоит отметить, что все приложения делятся на категории:

1. Поиск и просмотр (поиск, карты, переводчик, chrome)

2. Видео и игры (YouTube, YouTube Music, Google Play Фильмы, Chromecast)

3. Звонки и текстовые сообщения (Gmail, сообщения, google duo, google chat)

- 4. Связь (фото, контакты, google keep, календарь)
- 5. Документы (документы, таблицы, презентации, диск)
- 6. Бизнес (реклама, аналитика)
- 7. и др.

Рассмотрим более подробно те приложения, что пригодятся нам для создания и обслуживания дистанционного обучения.

Где нам найти эти приложения?

Заходим на основную страницу google.com и в верхнем правом углу видимс квадрат из точек. Нажимаем на него и видим список, как на картинке ниже:

 $-12.$ 

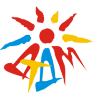

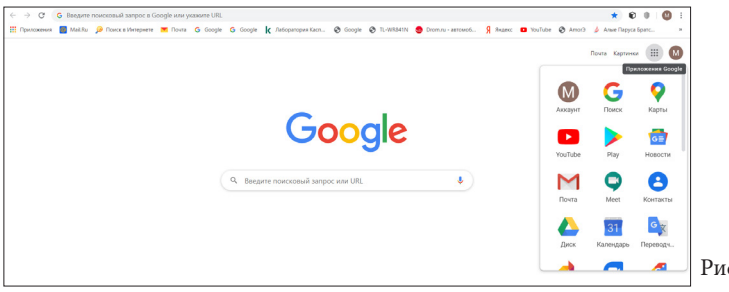

### **1 Gmail**

Электронная почта от Google.

Gmail – это простое и надежное приложение для работы с электронной почтой. Gmail мгновенно оповещает о новых письмах; в нем можно читать сообщения и писать ответы даже без подключения к Интернету, а также с легкостью выполнять поиск по всей почте.

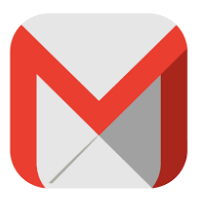

 $c. 1.2$ 

#### *Преимущества Gmail*

• Автоматическая сортировка почты. Уведомления из социальных сетей и рекламные письма помещаются в отдельные разделы, чтобы вы могли сосредоточиться на важных сообщениях.

• Защита от спама. Фильтрация нежелательных писем гарантирует безопасность и порядок в почте.

• Хранилище на 15 ГБ. Вам не придется удалять старые письма, чтобы освободить пространство.

• Поддержка нескольких аккаунтов. Помимо адресов Gmail в приложение можно добавлять аккаунты сторонних сервисов: Outlook.com, Mail.ru и других служб с поддержкой POP/IMAP.

Как создается почта gmail смотрите выше.

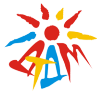

## **2 Google Duo**

Удобный видеочат с высоким качеством изображения на устройствах Android и iOS.

Google Duo работает на смартфонах, планшетах, компьютерах и умных дисплеях с Android и iOS. Это новое удобное приложение для видеовы-

зовов, которое дает возможность лицом к лицу общаться с любым человеком из ваших контактов.

Благодаря функции «Тук-Тук» вы будете видеть звонящего еще до того, как ответите, поскольку ваше общение начнется раньше. Также, вы можете отправить видеосообщение, если хотите что-то быстро показать или если человек, которому вы звоните, не может разговаривать.

Групповые вызовы у данного приложения ограничиваются количеством до 12 человек одновременно.

11

## **3 Google Chat**

Удобная и безопасная платформа для обмена сообщениями в команде.

Вообще, по своей сути, google chat – это мессенджер для командной работы. Сервис Chat упрощает взаимодействие и своевременное выполнение

задач. С его помощью можно отправлять личные сообщения или общаться со всеми участниками команды одновременно. Выделенные виртуальные комнаты для работы над длительными проектами и цепочки сообщений позволяют без труда отслеживать прогресс и контролировать выполнение задач. В настоящее время сервис доступен на 28 языках, а в каждой чат-комнате может находиться до 8000 человек.

 $-14-$ 

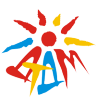

## **4 Контакты**

Номера и электронные адреса ваших родных и друзей в одном сервисе.

Это инструмент управления контактами Google, который доступен в бесплатном почтовом сервисе Gmail как автономный сервис.

В случае хранения контактов (их копий) непосредственно в этом приложении позволит вам не только всегда иметь под рукой нужный контакт, который вы не хотите забивать в свой телефон (например телефоны родитлей учащихся), но и возможность легко импортировать их на новое устройство (например при смене телефона). Единственный минус – обязательное наличие интернета, чтобы иметь доступ к спискам контакотов на google.

## **5 Календарь**

Все важные события и планы в одном сервисе.

Google Календарь – это сервис для легкой организации дел, событий, их проверки, а также добавления новых мероприятий из посещаемых веб-сайтов.

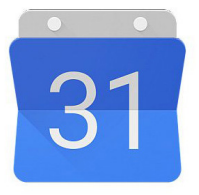

Служба позволяет получить кнопку на панели инструментов браузера, чтобы увидеть предстоящие события из календаря Google, не покидая страницу. И, если находитесь на сайте, у которого проходят свои мероприятия, можно нажать на кнопку, чтобы мгновенно добавить события в календарь. Кнопка показывает оранжевый знак плюс, когда есть события на странице, которые можно добавить в календарь.

*Основные характеристики сервиса:*

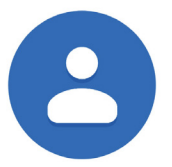

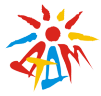

- Обмен календарей.

- Синхронизация с устройствами на базе Android и iOS (вы можете настроить рассылку оповещений о предстоящем событии не только в виде письма себе на почту, но и на сматрфон).

- Импорт файлов календаря Microsoft Outlook.

- Обмен графиков между группами.

- Режимы работы, такие как еженедельный, ежемесячный и повестка дня.

Данное приложение очень удобно использовать как ежедневник.

## **6 Документы**

Создавайте документы на любом устройстве и работайте над ними вместе с коллегами.

Google документы – это отличное приложение, как алтернатива офису Microsoft. В нем вы сможете создавать документы Word, ведь Google

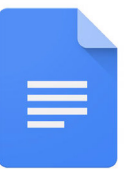

документы – это целый набор удобных средств редактирования и оформления текстовых файлов. Используйте разные шрифты, добавляйте ссылки, изображения, рисунки и таблицы.

Создавать, редактировать и просматривать документы можно и без подключения к интернету. А если есть подключение, то работать над одним и тем же документом можно и с коллегами, причем одновременно!

Все изменения автоматически сохраняются во время работы. Более того, благодаря истории изменений вы можете увидеть список предыдущих версий документа, отсортированный по дате и автору изменений.

 $-16$ 

# *<u>АВОРЕЦ УСПЕХА</u>*

И, наверное, самое важное, все документы созданные с помощью google - абсолютно совместимы с офисом Microsoft. Побробно, как пользоваться таким приложением, вы сможете по ссылке - https://www.google.ru/intl/ru/docs/about/

Помимо этого, здесь вы найдете «Google Поиск в документе», который позволит находить фотографии, интересные цитаты и многое другое прямо в приложении для Android.

# Таблицы

Удобные таблицы, с которыми можно работать откуда угодно.

Еще одно альтернативное средство Microsoft. Таблицы - это тот же набор функций привычных для нас таблиц Excel. Благодаря Google таблицам вы можете создавать файлы, редактировать их и работать над ними вместе с другими пользователями.

Экономьте время и усилия благодаря встроенным формулам, сводным таблицам и функциям условного форматирования. Создавайте, редактируйте и просматривайте таблицы на любом устройстве - телефоне, планшете или компьютере, даже без подключения к Интернету.

Побробно, как пользоваться таким приложением, вы сможете по ссылке – https://www.google.ru/intl/ru/sheets/about/

Все изменения автоматически сохраняются во время работы. Благодаря истории изменений вы можете увидеть список предыдущих версий документа, отсортированный по дате и автору изменений.

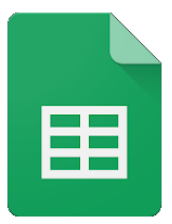

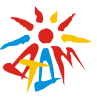

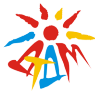

## **8 Презентации**

Сервис для работы с презентациями. Создавайте и показывайте их на любом устройстве.

Еще одно альтернативное средство Microsoft. Презентации– это тальтернатива привычного нам Power Point. Google Презентации – это онлайн-при-

ложение, в котором можно создавать и редактировать презентации, а также работать одновременно с другими пользователями.

Побробно, как пользоваться таким приложением, вы сможете по ссылке – https://www.google.ru/intl/ru/slides/about/

Все изменения автоматически сохраняются во время работы. Благодаря истории изменений вы можете увидеть список предыдущих версий документа, отсортированный по дате и автору изменений.

## **9 Формы**

Сервис для работы с презентациями. Создавайте и показывайте их на любом устройстве.

Благодаря Google Формам вы можете проводить опросы и собирать полученные данные в таблицы совершенно бесплатно. С Google формами вы можете не только быстро провести опрос, но и составить

список гостей, собрать адреса электронной почты для новостной рассылки и даже провести викторину. Если вы хотите украсить свою викторину, то вы можете использовать или предложенные вам изображения, или загрузить их со своего ПК.

В этом приложении вы можете выбирать типы вопросов – от простых текстовых полей до сложных шкал и сеток. Добавляйте

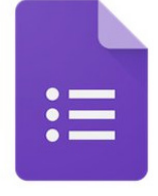

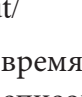

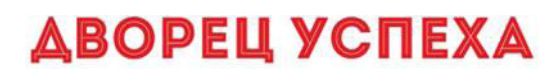

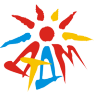

в форму видеоролики с YouTube и фотографии. А ещё вы можете настроить форму так, чтобы респонденты попадали на разные страницы в зависимости от того, какой вариант ответа выберут.

Статистику ответов, в том числе в виде диаграммы, вы найдете прямо в форме, а ответы респондентов - в автоматически созданной таблице Google.

Побробно, как пользоваться таким приложением, вы сможете по ссылке - https://www.google.ru/intl/ru/forms/about/

Все изменения автоматически сохраняются во время работы. Благодаря истории изменений вы можете увидеть список предыдущих версий документа, отсортированный по дате и автору изменений

## 10 Диск

Защищенный облачный сервис для хранения и передачи файлов, а также работы с ними.

Google Диск - это удобное и надежное место для хранения файлов, а также работы с ними на любом устройстве. Его функции включают хранение фай-

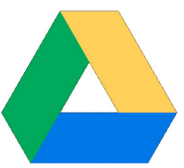

лов в Интернете, общий доступ к ним и совместное редактирование. Каждому пользователю бесплатно предоставляется 15 ГБ для хранения данных.

Более подробную информацию по работе с google диском вы можете найти по ссылке - https://support.google.com/drive/ answer/2424384?co=GENIE.Platform%3DDesktop&hl=ru

 $10.$ 

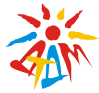

*<u>АВОРЕЦ УСПЕХА</u>* 

#### 1.4 Полезные приложения

Многие из нас, используя поисковую систему google даже не догадываются, какие полезные прилжения она в себе скрывает.

Итак, давайте разберемся на примерах, каие же приложения google могут нам пригодиться в дистанционном образовании:

#### 1. Google Keep

Очень удобное приложение для напоминаний и заметок, которым можно пользоваться как на компьютерах, так и на мобильных устройствах.

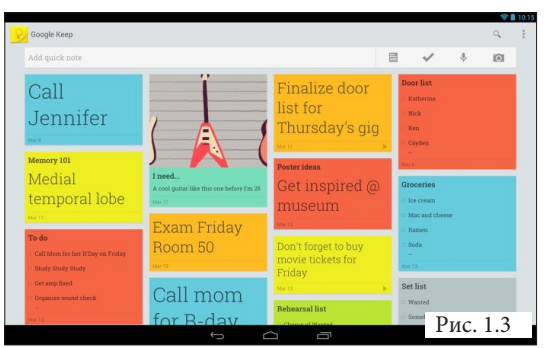

Доступен в виде интернет-приложения с доступом через любой совместимый браузер, подключаемого модуля для браузера Google Chrome и приложений для устройств на iOS и Android

#### 2. Google.com/sky

Интересное приложение для любознательных интернет-пользователей. С его помощью можно попасть в самые отдаленные уголки Вселен-

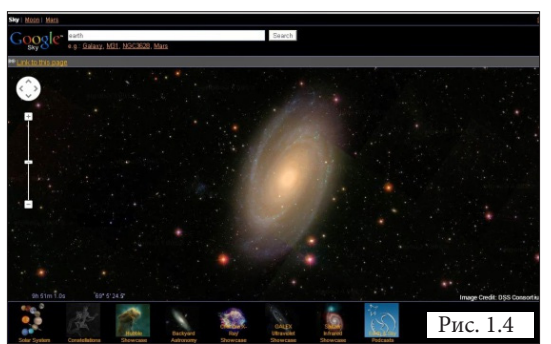

ной. Помогут в этом используя изображения со спутника НАСА, Слоуновского цифрового небесного обзора и телескопа Хаббл.

Удачное подспорье на уроках астрономии.

 $-20.$ 

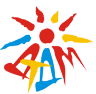

#### **3. Google Books nGram Viewer**

Весьма интересный инструментарий, позволяющий найти любое слово в 5,2 миллионах книг, который были опубликованы в период с

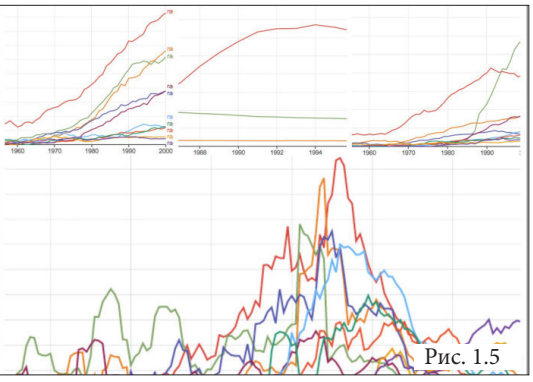

1500 по 2008 год. Можно отследить, как изменялось использование того или иного слова в разные периоды времени.

Учителя русского и литературы, явно оценят это приложение.

#### **4. «= english»**

А это приложение уже к тем, кто изучает английский язык.

Приложение позволит узнать, как эти слова

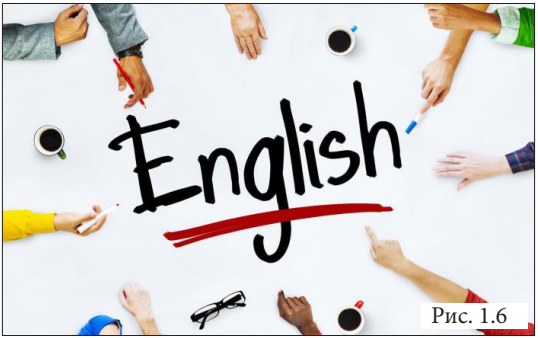

произносятся на английском. Достаточно всего лишь ввести после числа »= english».

#### **5. Google Translate**

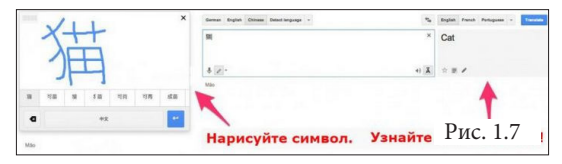

В Google есть «ручная» функция, которая позволяет рисовать символы или иероглифы.

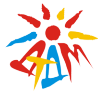

#### **6. Звуки животных**

Одно из приложений Google представляет собой каталог звуков животных. Прекрасное пособие для педагогов,

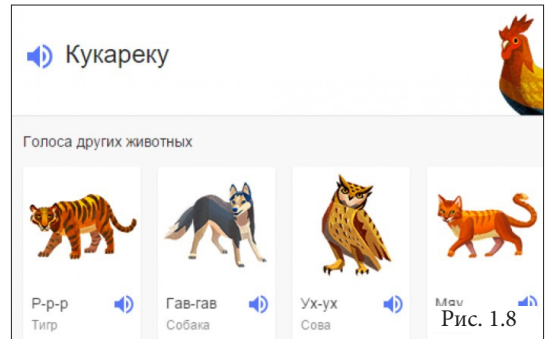

которые знакомят детей с окружающим миром. Достаточно ввести в поисковике «звуки животных» или название конкретного животного.

### **7. The Google Sound Search**

Это Google-приложение поможет узнать название любой звучащей песни.

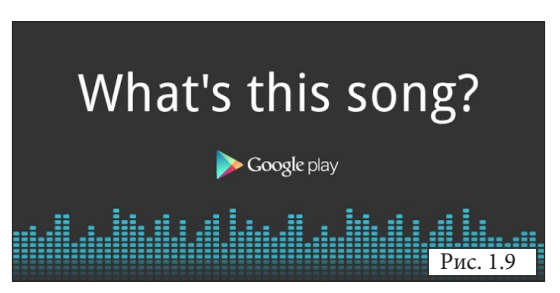

### **8. Google Art Project**

А это понравится любителям искусства.

Это приложение - ин-

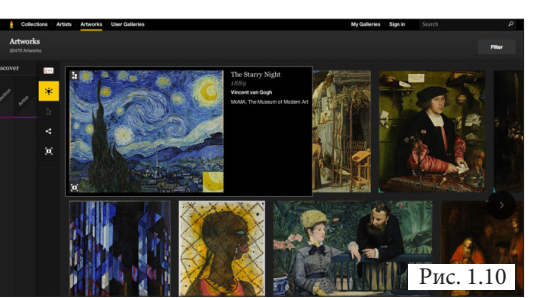

тереснейшая коллекция высококачественных электронных репродукций из крупнейших музеев мира.

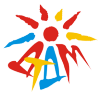

## *2 Глава: Google класс*

#### *2.1 Что такое google класс и для чего он нужен?*

В период высокого спроса на дистанционное обучение все чаще возникает вопрос какую площадку выбрать. В данном разделе мы с вами рассмотрим одно из приложений от google сервиса, а именно – google класс.

Google класс – это бесплатный набор инструментов для работы с электронной почтой, документами и хранилищем. Благодаря ему вы сможете сэкономить время, легко организовывать занятия и эффективно общаться с учащимися.

Google Класс сочетает в себе Google Диск для создания и распространения заданий, набор сервисов Google для создания документов, презентаций и электронных таблиц, Gmail для общения и Календарь Google для планирования. Учащиеся могут быть приглашены в курс по уникальному коду или автоматически импортированы из школьного (учебного) домена. При создании курса создается отдельная папка на соответствующем диске пользователя, где учащийся может представить работу для оценки педагогу. Мобильные приложения, доступные для устройств iOS и Android, позволяют пользователям делать фотографии и прикреплять их к заданиям, обмениваться файлами из других приложений и получать доступ к информации в автономном режиме. Педагоги могут следить за успеваемостью каждого учащегося, а после оценки, могут возвращать работу вместе с комментариями.

Конечно, как и другие дистанционные учебные платформы, google класс имеет ряд своих особенностей, которые мы с вами и рассмотрим.

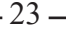

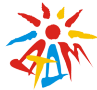

### **ОСОБЕННОСТИ**

## **Назначения**

Все задания хранятся и оцениваются в наборе приложений для повышения производительности Google, которые позволяют сотрудничать между педагогом и учащимся или между учащимися. Вместо того, чтобы делиться документами, которые находятся на Google Диске учащегося, с педагогом, файлы размещаются на Диске учащегося и затем передаются для оценки. Падагоги могут выбрать файл, который затем можно будет использовать как шаблон, чтобы каждый учащися мог редактировать свою собственную копию и затем возвращать его для оценки, вместо того, чтобы позволить всем учащимся просматривать, копировать или редактировать один и тот же документ. Учащиеся также могут прикрепить дополнительные документы со своего диска к заданию.

### **Оценивание**

Google Класс поддерживает множество различных схем оценки. Педагоги имеют возможность прикреплять к заданию файлы, которые учащиеся могут просматривать, редактировать или получать индивидуальную копию. Учащиеся могут создавать файлы, а затем прикреплять их к заданию, если педагог не создал копию файла. У педагогов есть возможность следить за успеваемостью каждого ученика в задании, где они могут оставлять комментарии. Получившие задания могут быть оценены учителем и возвращены с комментариями, чтобы позволить учащемуся переделать задание и отправить его педагогу еще раз. После оценки задания могут редактироваться только педагогом, если он не вернет их обратно.

 $-24.$ 

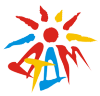

### **Общение**

Педагоги могут публиковать объявления в ленте, которые могут комментировать учащиеся, обеспечивая двустороннюю связь между педагогом и учащимися. Учащиеся также могут публиковать сообщения в ленте курса, но они не будут иметь такой высокий приоритет, как объявления педагога, и их можно будет модерировать. Множество типов мультимедиа из продуктов Google, таких как видео YouTube и файлы Google Диска, могут быть прикреплены к объявлениям и публикациям для обмена контентом. Gmail также предоставляет опцию электронной почты падагогам для отправки электронных писем одному или нескольким учащимся в интерфейсе Google Classroom. Доступ к Классу можно получить через Интернет или через мобильные приложения для Android и iOS.

## **Отчет об оригинальности**

Отчет об оригинальности позволяет педагогам и учащимся видеть части и разделы представленной работы, которая содержит точную или подобную формулировку из другого источника. Для учащихся это выделяет исходные материалы и помечает пропущенную цитату, чтобы помочь учащемуся улучшить свою работу. Педагоги также могут просматривать отчет об оригинальности, что позволяет им проверить академическую уникальность представленной учеником работы. В G Suite for Education (бесплатно) педагоги могут включить отчет об оригинальности для 3 заданий. Это ограничение снято для G Suite Enterprise for Education (платно). Данная возможность недоступна в персональных аккаунтах.

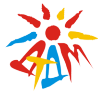

### **Архив курса**

Google класс позволяет педагогам архивировать курсы в конце семестра или учебного года. Когда курс архивируется, он удаляется с домашней страницы и помещается в область «Архивные курсы», чтобы помочь педагогам организовывать свои текущие занятия. Когда курс архивируется, педагоги и учащиеся могут просматривать его, но не могут вносить в него изменения, пока он не будет восстановлен.

## **Мобильные приложения**

Мобильные приложения Google Класс доступны для устройств iOS и Android . Приложения позволяют пользователям делать фотографии и прикреплять их к своим заданиям, обмениваться файлами из других приложений и поддерживать автономный доступ.

### **Конфиденциальность**

В отличие от потребительских служб Google, Google Класс, как часть G Suite for Education, не отображает в своем интерфейсе никакой рекламы для учащихся и педагогов, а пользовательские данные не сканируются и не используются в рекламных целях.

### **ВОЗМОЖНОСТИ**

## **Экономия времени**

*Удобное добавление учащихся.* Учащиеся могут самостоятельно присоединяться к курсам с помощью кода.

*Работа с несколькими курсами.* Вы можете использовать объявления, задания и вопросы из других курсов, отправлять записи сразу в несколько курсов и переносите курсы в архив.

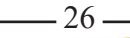

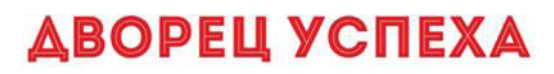

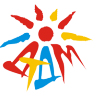

*Есть совместное преподавание.* Вы можете пригласить на курс до 20 других преподавателей.

*Дополнительные материалы.* Вы можете добавлять к заданиям видео YouTube, формы Google, PDF-файлы и другие объекты с Диска. В мобильном приложении «Google Класс» педагоги и учащиеся могут добавлять примечания, выделять текст, а также рисовать прямо в документах и PDF-файлах.

*Удобное создание рабочих копий.* Вам будет легко добавить файл задания и создать его копии для каждого учащегося одним нажатием.

*Настройка заданий.* Вы можете назначать для создаваемых заданий категории оценок, сроки сдачи, баллы за ответы и темы.

*Индивидуальные задания.* Любой педагог может публиковать задания и объявления для отдельных учащихся курса.

*Предварительная подготовка.* Если у вас нет времени ежедневно сидеть за разработкой занятия на завтрашний день, то создавайте черновики объявлений, заданий и вопросов и настраивайте время их публикации.

*Быстрые опросы.* Вы можете задавать учащимся вопросы, а затем просматривать ответы в Классе.

*Настройка графического оформления курса.* Если вам не нравися оформление установленное «по умолчанию», то меняйте его цветовое оформление и темы на свой вкус.

*Централизованное хранение ресурсов.* Вы можете создавать темы для ключевых ресурсов, чтобы у учащихся был постоянный доступ к материалам, таким как подписной лист для графика консультаций, учебный план и онлайн-документы.

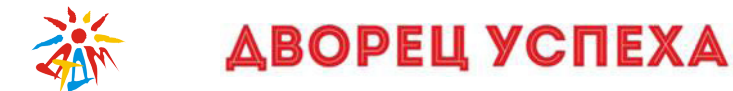

*Отслеживание заданий для учащихся.* Класс создает для каждого курса Google Календарь и обновляет в нем задачи и сроки их выполнения. Учащиеся также могут быстро посмотреть текущие задания.

*Отслеживание задач для педагогов.* Вы можете просматривать работы учащихся, в том числе задания, вопросы, оценки и предыдущие комментарии, выбирать работы одного или всех курсов и сортировать их по различным параметрам.

*Систематизация курсов.* Педагоги могут организовать страницу «Задания», создав темы, которые можно легко перегруппировать.

*Настройка оценок.* На странице «Оценки» можно выбрать систему выставления оценок, создать категории оценок и посмотреть все выставленные оценки.

*Удобное выставление оценок.* Вам предоставлен доступ к сортировке учащихся, отслеживании сдачи работ, добавлению отзывов. Также, вы можете ставить предварительные оценки и возвращать все задания сразу одним нажатием. Кроме того, вы можете добавлять аннотации и отзывы в мобильном приложении «Google Класс».

*Перенос оценок.* У вас есть возможность экспортировать итоговые оценки в Google Таблицы или CSV-файл, который можно загрузить в другие приложения. Если вы участвуете в программе бета-тестирования, вы можете также напрямую переносить оценки из Google Класса в систему информации об учащихся.

*Интеграция с другими инструментами для педагогов.* Вы можете синхронизировать курсы Google Класса с приложениями партнеров.

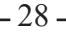

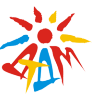

## **Взаимодействие и совместная работа**

*Доступность в любое время.* Класс доступен как веб-сервис и как мобильное приложение для Android и iOS.

*Работа в режиме реального времени.* Вы можете просматривать, комментировать и редактировать работы учащихся в режиме реального времени с помощью инструмента проверки заданий. Также, вы можете писать аннотации на работы учащихся в мобильном приложении «Google Класс».

*Ведение обсуждений.* Вы можете публиковать объявления, задавать учащимся вопросы, побуждать их отвечать другим и перемещать важные темы в начало ленты.

*Управление обсуждениями.* Вы сможете указывать, кто может публиковать записи и комментарии в ленте курса, и блокировать отдельных учащихся.

*Совместная работа с материалами.* Вы можете легко делиться ссылками, видео и изображениями с сайтов с помощью расширения Поделиться в Google Классе.

*Выведение контента на экраны учащихся.* Вы можете мгновенно отправлять сайты учащимся с помощью расширения Поделиться в Google Классе. Учащиеся также могут предоставлять педагогу доступ к своему экрану.

*Общение с родителями.* Педагоги в любом домене G Suite могут предлагать родителям и опекунам (законным представителям) подписаться на рассылку с информацией, например, о работах, которые скоро должны быть сданы, и невыполненных заданиях.

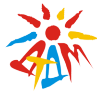

### **Удобная поддержка**

*Доступность и безопасность.* Как и в остальных бесплатных сервисах G Suite for Education, в Google Классе нет рекламы, а материалы и данные учащихся не используются в маркетинговых целях.

*Единый вход.* Педагоги и учащиеся могут входить в Класс с помощью своих аккаунтов G Suite for Education.

Настройка разрешений. Вы можете включать и отключать Класс для всех пользователей G Suite for Education, отдельных подразделений или иных организационных единиц. Кроме того, можно указать, какие педагоги смогут создавать курсы и управлять ими.

*Интеграция с системой информации об учащихся.* С помощью Classroom API вы можете создавать курсы и списки учащихся на основе данных из системы информации об учащихся. Если вы участвуете в программе бета-тестирования, вы можете напрямую переносить оценки из Google Класса в систему информации об учащихся.

*Профессиональное развитие.* В Центре обучения Google есть курсы по работе с Классом.

*Бесплатная круглосуточная поддержка.* Ответы на вопросы вы можете найти на справочном форуме Google Класса и в Справочном центре. Вы также можете обратиться за помощью в круглосуточную службу поддержки.

*Защита личных данных.* Работа с Google Классом регулируется Условиями использования G Suite for Education, которые предполагают соблюдение Закона США о правах семьи на доступ к информации, связанной с образованием, и ее защиту (FERPA) от

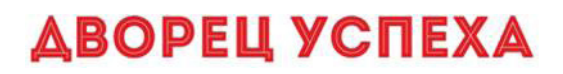

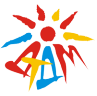

1974 г. Администраторы могут разрешить пользователям домена предоставлять доступ к данным Класса сторонним приложениям.

*Данные о работе пользователей Класса.* В консоли администратора доступны отчеты об использовании Класса.

### **Удобная поддержка**

Установить приложение Google класса вы можете по специальному QR-коду.

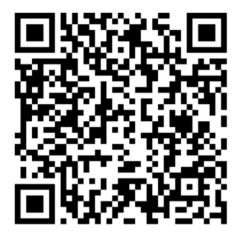

Рис. 2.1 «QR-код для устройств с ОС Android»

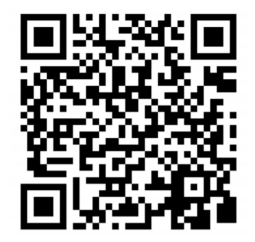

Рис. 2.2 «QR-код для устройств с ОС IOS»

#### *2.2 Плюсы и минусы работы с google классом*

Дистанционное обучение весьма многогранное понятие. Каждый педагог видит в нем свои идеи, задумки и желания, которые он хотел бы претворить в реальность. На деле же оказывается, что большинство из задумок не осуществимо. Почему? Потому что дистанционное обучение сильно разнится от очного? Или вся проблема кроется именно в недоработках и особенностях платфом, которые предлагают орзанизовать дистанционное обучение? В этой главе мы рассмотрим этот вопрос.

На рынке удаленного (дистанционного) обучения уже давно

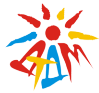

появился спрос на обучение, которое можно получить не выходя из дома. Но хоть практика удаленного обучения и появилась достаточно давно и очень востребована в наши дни, до сих пор возникают некоторые трудности с его построением.

Как и любой сервис, сервис Google имеет свои достоинства и недостатки. Вообще, приложение одного из мировых лидеров IT-сферы. Раньше Google располагал разными инструментами для дистанционного образования, а потом решил объединить это все в платформу. Но в итоге появилась скорее лента, без изысков. Наставнику такой формат добавит хлопот, придется адаптировать учебный процесс. Зато доступ прост и регистрация свободная – правда, инструменты только фирменные. Поддерживается русский язык, продукт изначально ориентирован именно на школу и все традиционные функции предусмотрены. Правда, интерфейс явно не самый удобный и арсенал маловат. Однако, у него есть и свои плюсы.

Давайте рассмотрим их подробней.

### **Преимущества**

Настройка создаваемого курса несложная. Есть возможность проверять знания слушателей.

Бесплатность и доступность. В сервисе нет рекламы.

Можно пригласить до 20 преподавателей для проведения учебного курса.

Хранение всех материалов курса на Google Диске, в том числе заданий, выполненных учащимися.

Возможность коммуникации: между преподавателем и учениками, между учащимися. Учащиеся могут просматривать задания,

 $-32-$ 

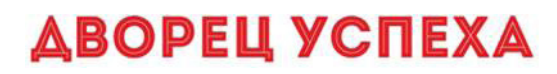

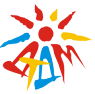

оставлять свои комментарии и задавать вопросы преподавателю.

Google Classroom имеет интеграцию с Google Диском, Документами, Календарем, Формами и Gmail.

### **Недостатки**

В Google Classroom не предусмотрена вебинарная комната, однако эта проблема решается достаточно просто. Педагог может использовать возможности YouTube или Google Hangouts, которые позволяют провести онлайн встречу с учащимися.

В открытой версии сервиса Google Classroom нет электронного журнала (табеля успеваемости обучаемого). Такая возможность имеется для корпоративных пользователей Google Classroom.

Для авторов, имеющих личные аккаунты, существуют ограничения: количество участников курса не более 250 и присоединиться к курсу в один день могут только 100 человек.

Однако, не смотря на все это, сервис google уже прочно укоренился в рядах мсногих педагогов, как быстрый и удобный способ создать дистанционное обучение.

### *2.3 Организация работы google класса на ПК, планшете, ноутбуке*

Итак, мы с вами уже разобрались с основными функциями, приложениями и особенностями сервиса google. Успели даже познакомиться с основными моментами касающимися google класса. Пришло время создать свой google класс.

#### **ГДЕ НАЙТИ ПРИЛОЖЕНИЕ GOOGLE GLASSROOM?**

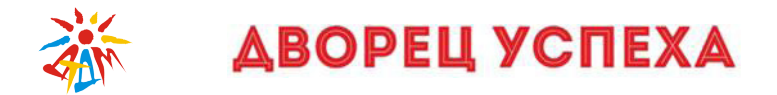

Найти Google Classroom достаточно просто, для этого откройте браузер Google Chrome, и далее просмотрите приложения Google.

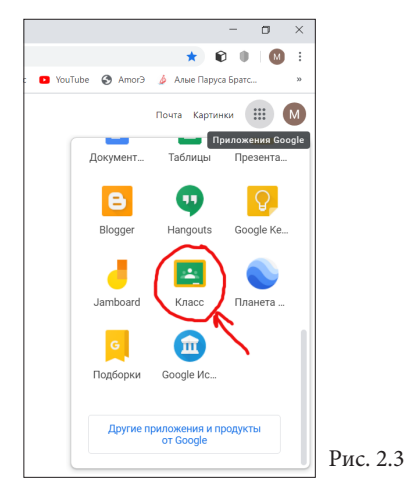

После открытия вы попадете в Google Classroom где можно начать создавать свой курс или вы найдете учебные курсы, к которым вам дали доступ.

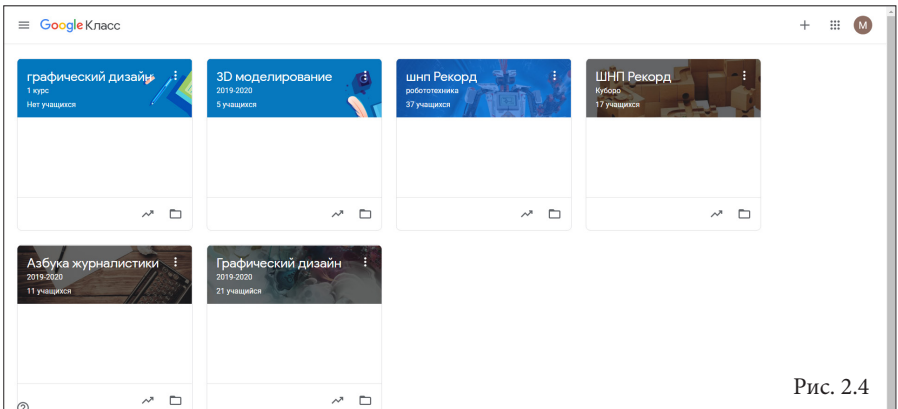

 $-34.$ 

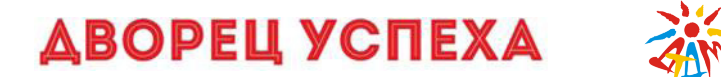

Чтобы создать НОВЫЙ курс, вам необходимо нажать на значок «+» в правом верхнем углу и выбрать «Создать курс».

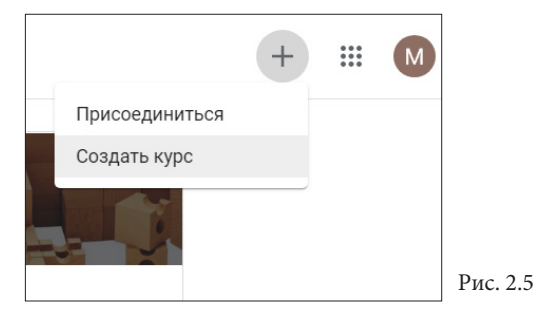

У вас появится новое диалоговое окно, в котором вам нужно принять условия создания курса. После этого у вас появится диалоговое окно, где вас попросят ввести значения вашего курса, который вы планируете вести.

Из обязательных полей – только название курса, остальные опции помогут систематизировать процесс обучения, например, завести несколько разделов. (пример сс. на рис. 2.4)

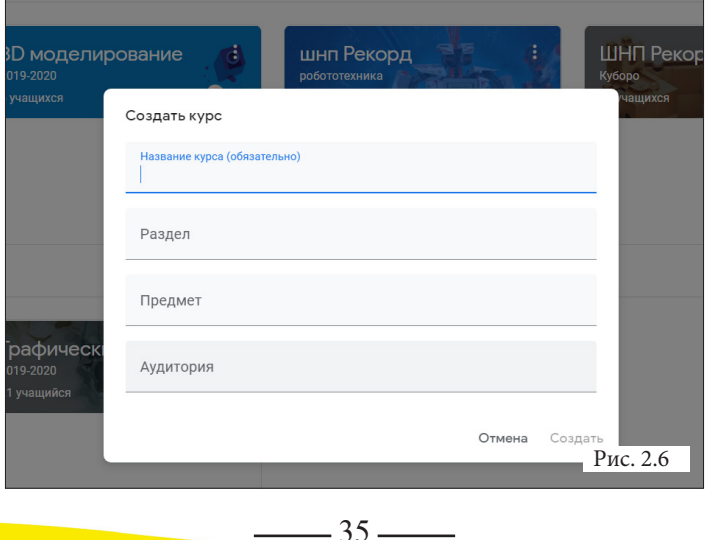

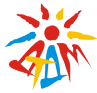

После того как нужный поля заполнены, вы нажимаете на кнопку «создать» и ваш первый курс, хоть пока и пустой, но уже создан.

Следует отметить, что каждому курсу присваивается код, по которому учащиеся впоследствии смогут найти свой «виртуальный класс». Доступ открыт также в мобильном приложении Google Класс для Android и iOS.

Создав курс, вы попадаете на главную панель: в горизонтальном меню три вкладки: **«Лента»**, в которой видны все обновления; **«Задания»** со всеми материалами и **«Пользователи»**, где размещена информация об одноклассниках и преподавателях. Минималистичный дизайн, свойственный продуктам Googleне будет отвлекать от основной своей задачи – обучать.

В **ЛЕНТЕ** собирается и отображается актуальная информация по курсу: учебные материалы, объявления, задания, видны комментарии пользователей, которые можно настраивать вручную.

Вкладка **ЗАДАНИЯ** позволяет добавить учебные материалы в курс и распределить задания по темам и в необходимой последовательности и по заданному времени.

В разделе **ПОЛЬЗОВАТЕЛИ** будет список учащихся, присоединившихся к курсу (по коду или добавленных вручную). Код курса у вас указан на странице «Лента».

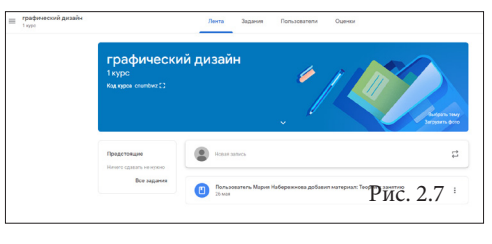

**У каждого курса код УНИКАЛЕН!**

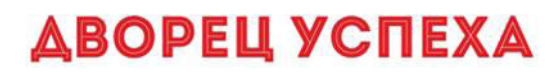

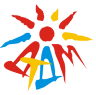

Обратите внимание, что вы можете сменить тему, т.е. дизайн вашей «шапки» курса. Если нажать на значок «Выбрать тему», то вы попадете на меню с выбором аватарки, а если на «Загрузить фото», то сможете загрузить изображение со своего ПК.

### **Лента курса**

В ленте отображается происходящее на вашем «Курсе» в той последовательности, в которой вы добавляете информацию в курс:

- объявления педагога;

- информация об учебных материалах для учащихся;

- информация о заданиях для учащихся;

- объявления от самих учащихся (при определенных настройках).

При создании Объявлений педагог (кроме текста) может добавить различный материал: прикрепить файл (загрузить с ПК), добавить файл из Google Диска, опубликовать ссылку на видео с Youtube или дать ссылку на внешний сайт.

Учащиеся могут просматривать Объявления и комментировать их.

Для того, чтобы добавить Объявления используйте «Добавить новую запись».

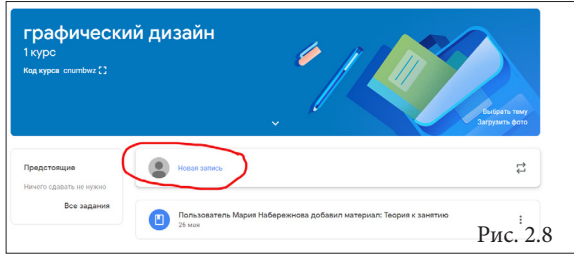

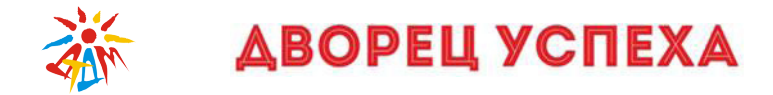

#### **Задания курса**

Теперь перейдем к самой большой и обширной теме – «Задания вашего курса». Это у нас вторая вкладка.

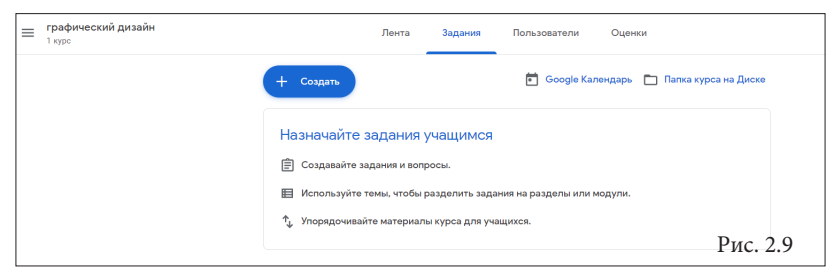

Как вы видите, на ней вам предлагают загружать задания для ваших учащихся.

Чтобы это сделать, вам нужно нажать на синий значок «+Создать» (см. рис. 2.9), после чего выпадет меню выбора (см. рис. 2.10).

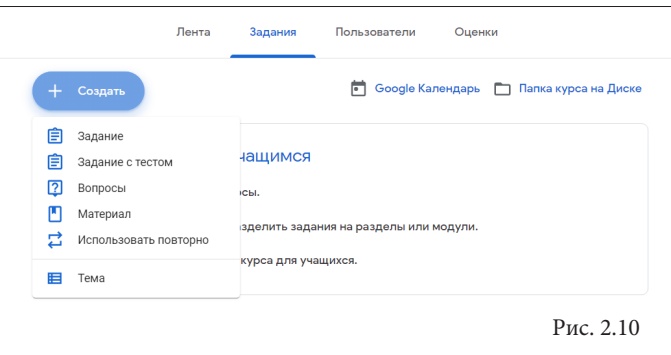

В данном контекстном меню вы видите разнй функционал, благодаря которому вы сможете создать свое занятие. Разберемся по порядку по каждому из них.

 $-38-$ 

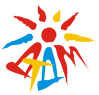

Во вкладке «Задания»» вы можете:

- Создавать задания, вопросы и группировать их по темам.

- Добавлять учебные материалы (различного типа) и объединять их потемам.

- Упорядочивать темы и материалы в них (если у материала нет темы, онрасположен вверху страницы).

Задания для слушателей могут быть различного типа. Педагогможет прикрепить в качестве Задания любой документ находящийся на ПК или на Google Диске, дать ссылку на видео. Также может предложить выполнить практическую работу или контрольную работу в виде теста.

Добавить вопрос, который смогут комментировать как педагоги, так и другие учащиеся (при определенных настройках).

Давайте же рассмотрим, что у нас находится под понятием кажлой этой вклалки:

#### ЗАДАНИЯ

Здесь вы СОЗДАЕТЕ сами задания для учащихся (загружаете практический материал или же даете какое-то пояснение к его выполнению в специально отведенном для этого окне.

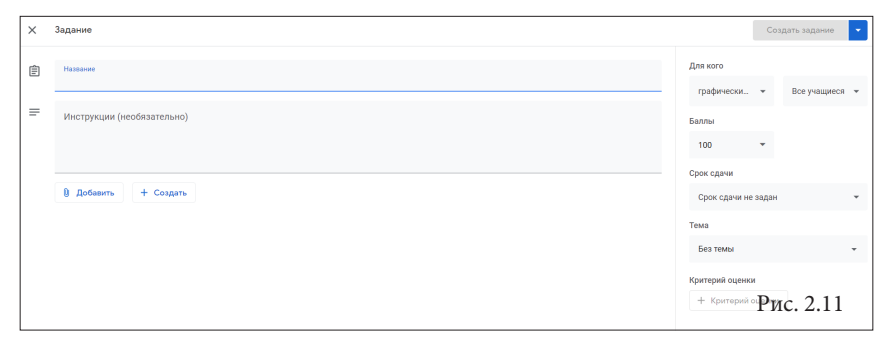

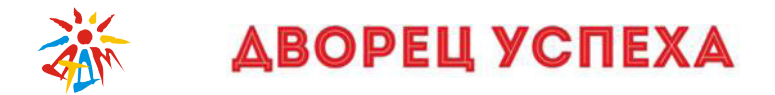

В «Название» вы пишете тему практической работы, а в окне «Инструкции», можете дать свои пояснения. Также, если у вас есть пошаговая инструкция к выполнению практического задания, то вы можете ее загрузить нажав на кнопку «Добавить».

Добавлять можно не только документы, но и ссылки, видео и много другое (см. рис. 2.12)

**!** Вот здесь есть нюанс. После того, как вы дабавили (просто перетащили объекты или же закинули их ч/з ПК, вам нужно нажать на подтверждение загрузки, чтобы они добавились).

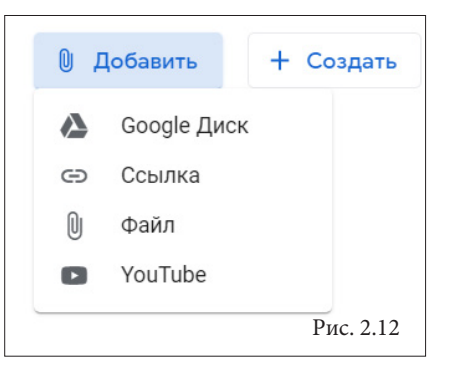

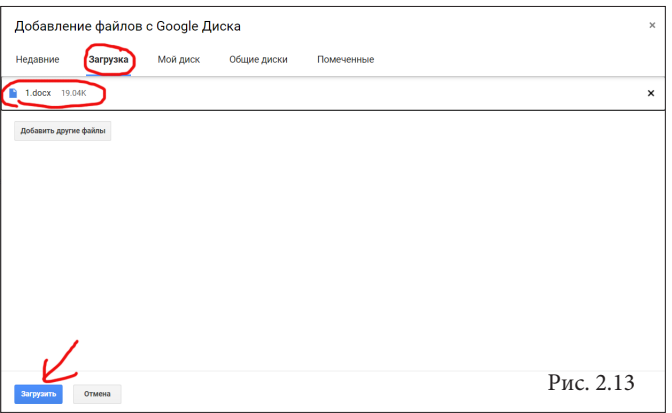

Если вы не хотите задавать четкие рамки сдачи работы или же создавать критерии оценки, то можете просто нажать на значок «Создать задание» в правом верхнем углу.

Если этого не сделть, то учащиеся не смогут увидеть это задание.

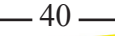

# *<u>АВОРЕЦ УСПЕХА</u>*

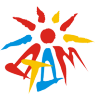

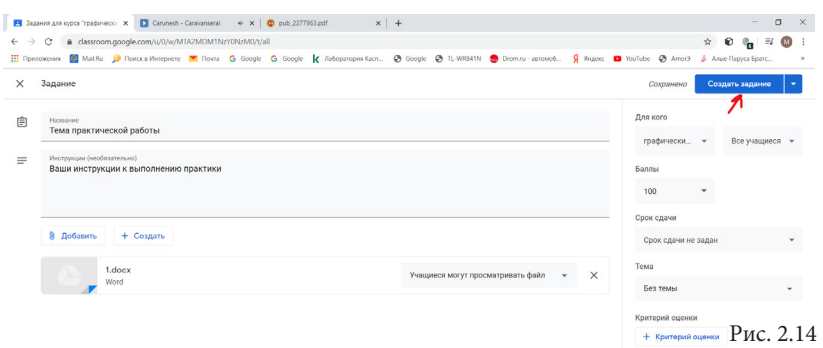

Если же вы хотите отложить его публикацию на другой день, то нажмите на значок теугольника рядом с кнопкой «Создать задание» и в выпавшем списке выберите пункт «Добавить в расписание» и в выпавшем календа-

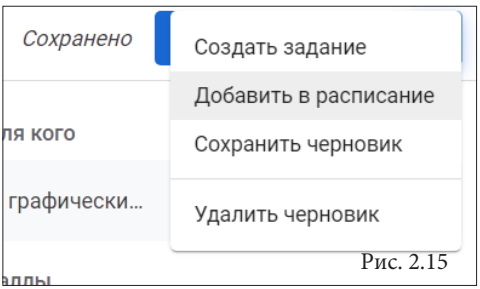

ре установите нужную дату и время публикации.

**ВАЖНО!** Если вы не включите ваше «Задание» в группу, то оно не переместится в нее до того, как опубликуется, так что, в начале вы можете его опубликовать, переместить в нужную группу урока и потом исправить публикацию на «Отложенную». Об этом более подробно будет ниже.

В правой части рабочего окна вы можете настроить «для кого» будет задание (для всех учащихся или определенных лиц), «Баллы» за успешно выполненное задание, «Срок сдачи», а также установить «Критерии оценки».

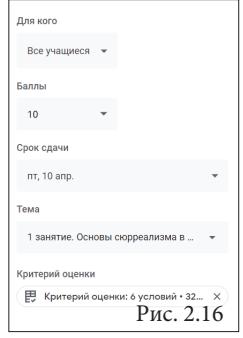

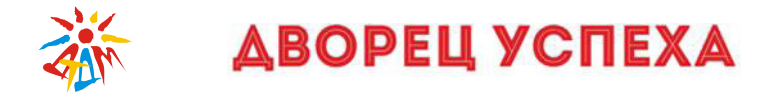

#### ЗАДАНИЕ С ТЕСТОМ

Здесь вы можете создать небольшой опрос или простенький тест. Тест может заключать в себе разные варианты вопросов: с открытым ответом, с одним правильным ответом, с несколькими правильными ответами.

Все результаты автоматически формируются в таблицу Excel и направляются вам, как только учащийся сделает тест и направит его вам.

Также, здесь вы можете отмечать те вопросы, на которые учащийся обязательно должен ответить (они будут помечаться зна- $KOM^*$ 

Для создания теста выберете вкладку задания в тестовой форме и перейлите по ссылке на форму.

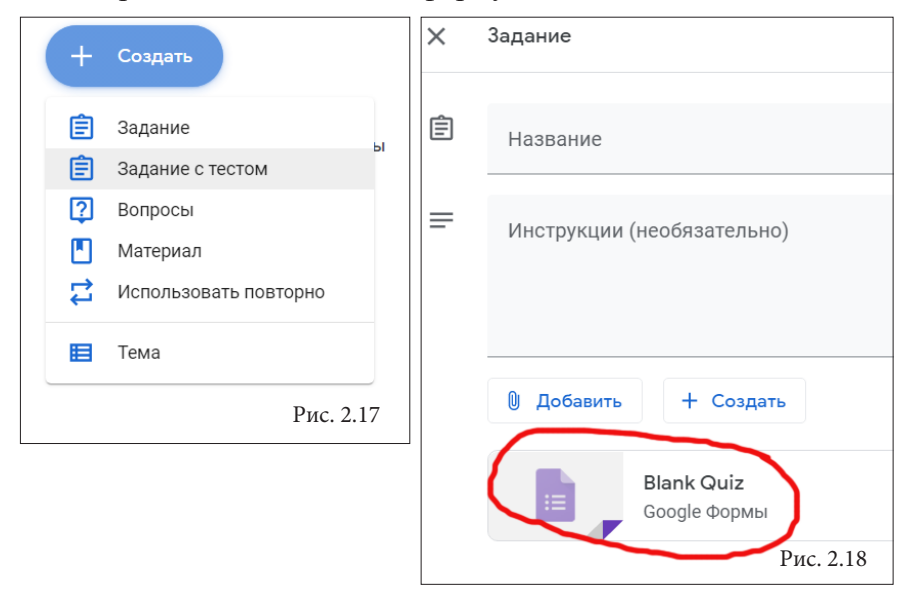

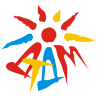

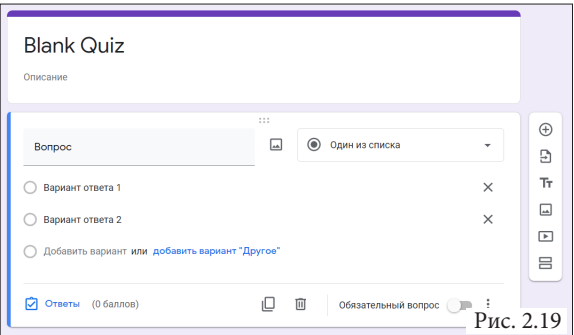

Для удобства, я рекомендую все же заранее создавать в google фщрмах тесты и потом загружать их в свое учебное занятие.

#### **ВОПРОСЫ**

Здесь вы можете создать небольшой опрос по подобию предыдущего. Также, вы можете выбрать то, как будет отвечать вам учащийся. Это либо «Краткий ответ», т.е. открытый вопрос, либо «Один из списка». Не забудьте после создания вопросов нажать на кнопку «Спросить» в правом верхнем углу.

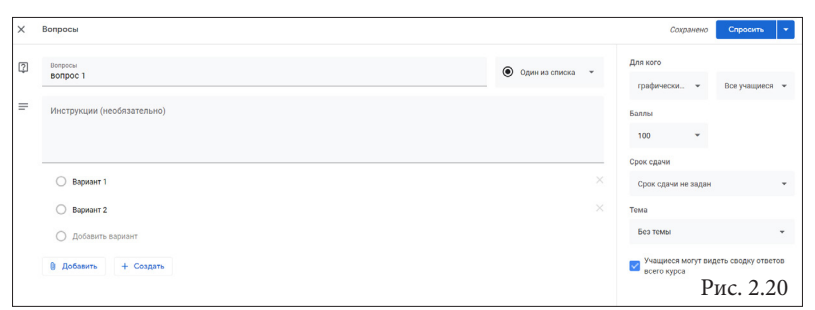

#### **МАТЕРИАЛ**

Наверное, это самый интересный раздел, поскольку именно сюда я рекомендую вам загружать все теоретические материалы к уроку. Это и видео, и презентации, и текстовые файлы - т.е. все,

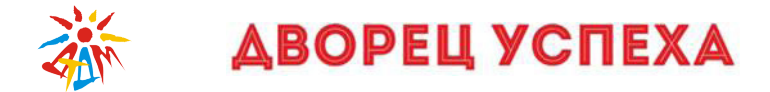

что понадобится для ТЕОРЕТИЧЕСКОГО изучения занятия.

Для чего это? Чтобы не делать путаницу в голове у учащегося. Когда он видит в разделе одного занятия отдельно сформированную папку с теоретическим материалом и отдельно практическое задание. Ему проще ориентироваться. Также, вы упрощаете себе задачу. Так, вы быстро сможете увидеть как сдаются ваши задания на практику.

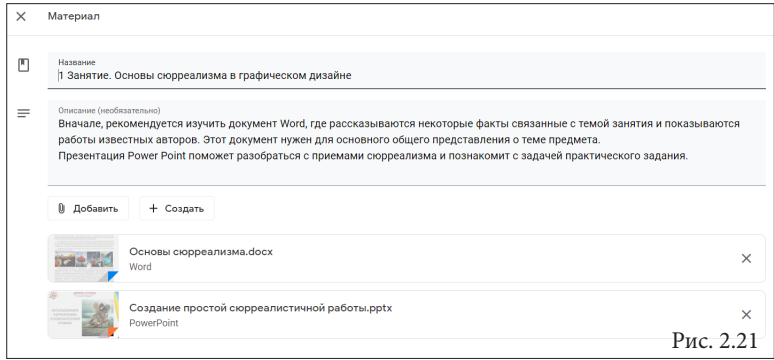

#### **ТЕМА**

После того, как все задания созданы, все папки заполнены и урок почти сформирован – удобней всего все эти материалы объединить в одну группу, так называемую «Тему занятия».

Она позволит и вам и учащимся бысчтро ориентироваться где какое занятие находится, его название и что в него входит. Это удобно и вам и вашим учащимся.

44

После того как вы нажмете на вкладку «Создать» и выберите «Тема» – появится всплывающее окно, в котором вам предложат написать название темы вашего занятия.

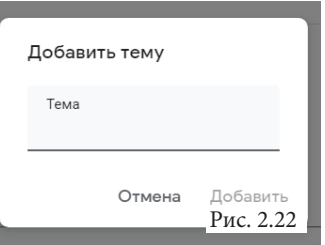

После чего нажмите «Добавить».

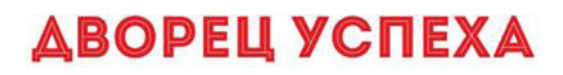

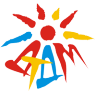

Чтобы перенести в созданное Занятие все материалы, которые вы опубликовали, нужно просто схватить их мышкой и перенести под черту Занятия.

Вы можете самостоятельно формировать последовательность (напр.: сперва теоретические материалы, а затем практику или тест). После того, как материалы перенесены, вы можете их отредактировать (если нужно что-то исправить или отложить какую либо запись). Можно сделать отложенным и сам урок в целом.

В итоге, ваши занятия будут выглядеть вот так:

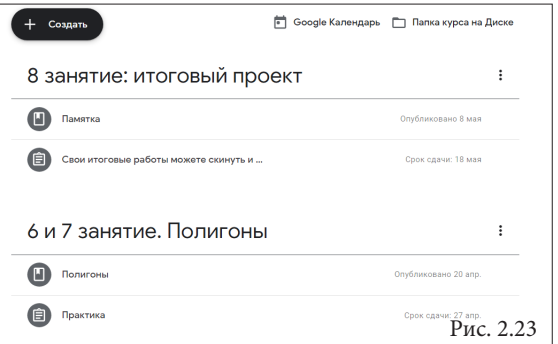

## **Проверка курса**

Как только вы запустили занятия, вы можете отслеживать их сдачу (программа покажет кто сдал вовремя, кто с опозданием, а кто вообще не сдал работу).

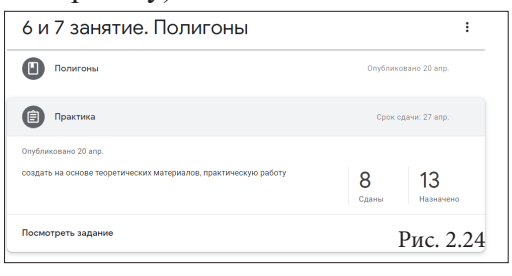

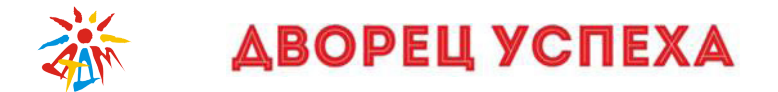

Для этого достаточно просто кликнуть мышкой по строке практического задания. В этом случае вы увидите сколько заданий в целом здано. Если же вы хотите уже проверить сами задания или посмотреть кто их сдал, то вам достаточно щелкнуть по цифре на «Сдано».

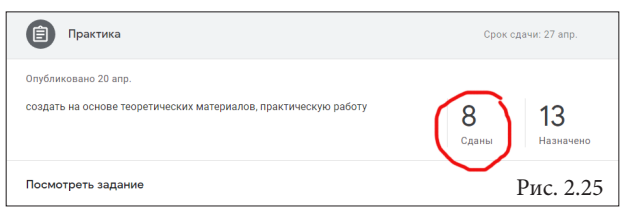

После чего вы попадете на «Оценку учащихся».

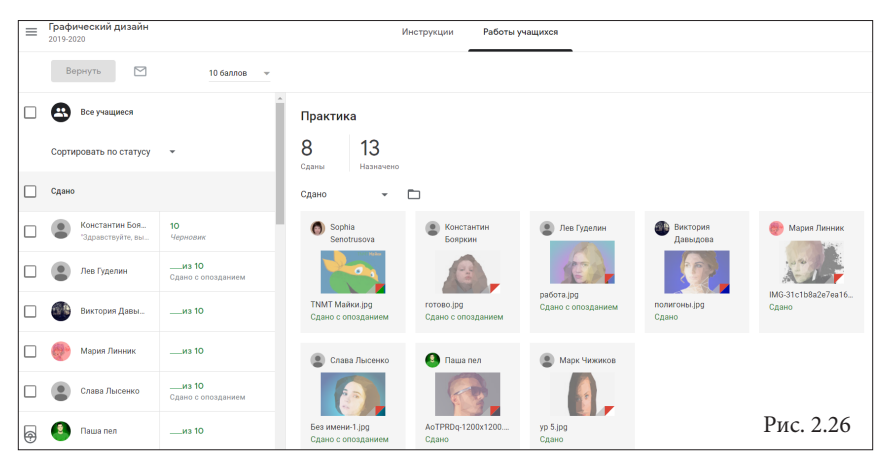

Здесь вы можете выставлять баллы за работу, можете просматривать работы учащихся, комментировать выполненные задания и, если нужно, отправлять на доработку обратно.

Все оценки будут автоматически сформированы в таблицы Excel.

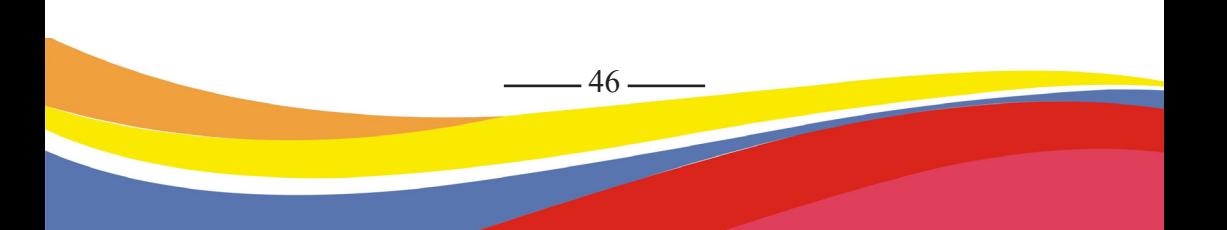

# *<u>АВОРЕЦ УСПЕХА</u>*

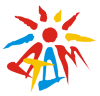

### **Оценки**

Как только вы запустили занятия, вы можете отслеживать их сдачу (программа покажет кто сдал вовремя, кто с опозданием, а кто вообще не сдал работу).

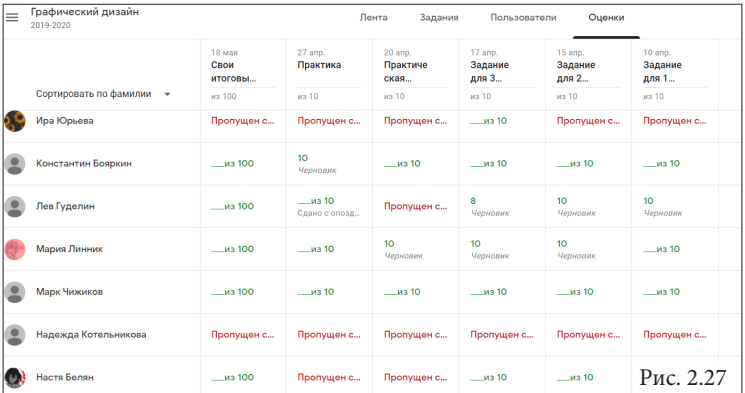

В разделе ОЦЕНКИ показывается сводка оценок по каждому виду заданий и есть возможность вычисления среднего балла по классу. Также, вы можете посмотреть работу учащегося и, если нужно, отправить ее на доработку.

### **Пользователи**

В разделе ПОЛЬЗОВАТЕЛИ будет список учащихся, присоединившихся к курсу (по коду или добавленных вручную).

Для того, чтобы добавить педагога, ван нужно нажать на иконку человечка с плюсиком в разделе «Преподаватели» и набрать адрес электронной почты педагога. Ему на почту придет приглашение присоединиться к курсу. То же самое можно делать и с учащимися, только челоечка нажимаем уже в разделе «Учащиеся».

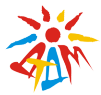

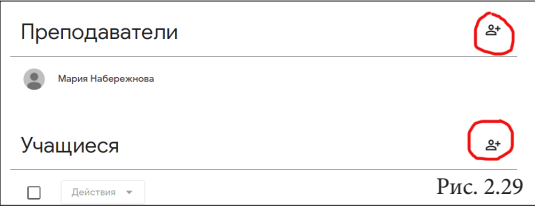

А вот так выглядит общий список:

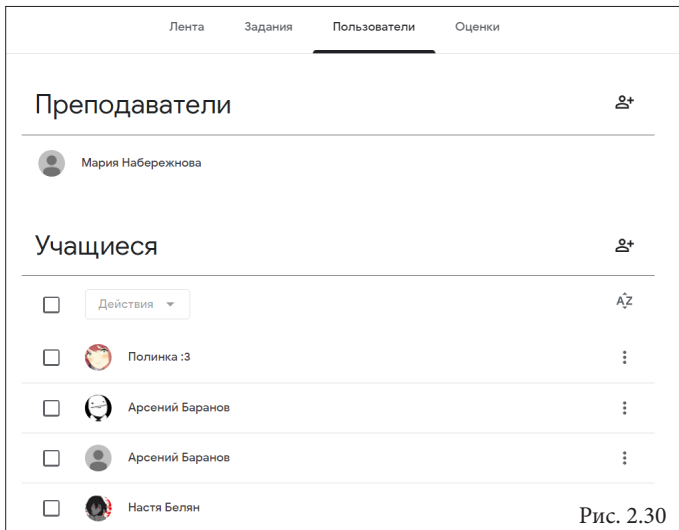

### *2.4 Организация работы google класса на сматрфоне*

Итак, мы с вами уже разобрались как создать свой google класс на ПК, плантешете и ноутбуке. Но мир не стоит на месте и мы вместе с ним. Как быть, если вы в дороге, а вам нужно срочно проверить работу учащегося или написать важное объявление в google классе, но под рукой нет ни ПК, ни планшета?

На помощь придет ваш смартфон. В предыдущей главе говори-

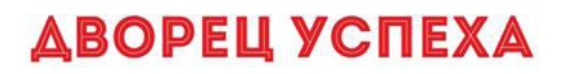

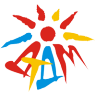

лось, что вы можете скачать приложение к себе на смартфон (см. рис. 2.1 и рис 2.2).

Благодаря этому вы всегда сможете быть не только на связи с учащимися, но и формировать задания прямо со своего смартфона. Именно поэтому очень удобно хранить все созданные занятия на Google Диск.

Ниже представлен вид вашего класса со смартфона.

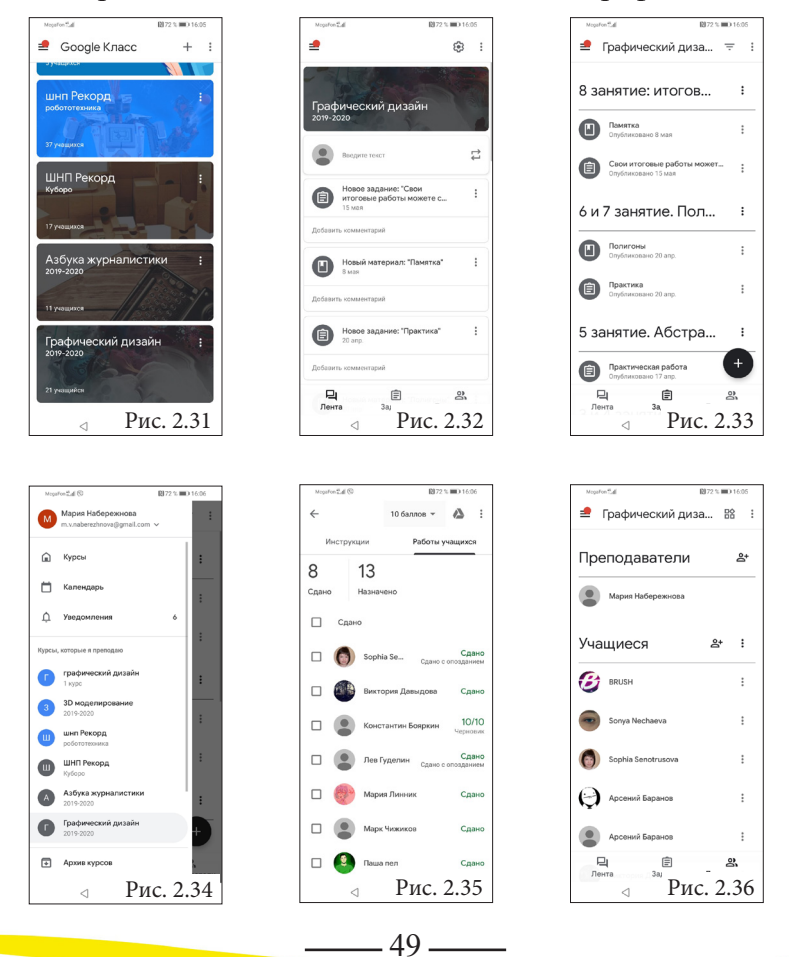

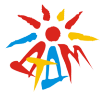

### *Список литературы:*

1. 10 полезных приложений от Google, о которых мало кто знает – Текст: электронный // cameralabs.org: официальный сайт. – URL: https://cameralabs.org/11175-10-poleznykh-prilozhenij-otgoogle-o-kotorykh-malo-kto-znaet

2. Google Classroom: функционал и краткая инструкция по созданию онлайн-курса – Текст: электронный // EduNeo: официальный сайт. – URL: https://www.eduneo.ru/google-classroom/

3. Google календарь – Текст: электронный // startpack: официальный сайт. – URL: https://startpack.ru/application/google-calendar

4. Google класс – Текст: электронный // wikipedia.org: официальный сайт. – URL: https://ru.wikipedia.org/wiki/Google\_%D0%9 A%D0%BB%D0%B0%D1%81%D1%81

5. Ваш ассистент от Google – Текст: электронный // google: официальный сайт. – URL: https://about.google/intl/ALL\_ru/products/

6. Возможности Google Класса – Текст: электронный // google: официальный сайт. – URL: https://support.google.com/edu/ classroom/answer/6376881?hl=ru

7. Документы – Текст: электронный // google: официальный сайт. – URL: https://www.google.ru/intl/ru/docs/about/

8. Как работать с Google Диском – Текст: электронный // google: официальный сайт. – URL: https://support.google.com/ drive/answer/2424384?co=GENIE.Platform%3DDesktop&hl=ru

9. Как сохранять контакты в аккаунте Google и почему это удобно! – Текст: электронный // searcher: официальный сайт. – URL: https://serfery.ru/kompyuternaya-gramotnost/kak-soxranyatkontakty-v-akkaunte-google-i-pochemu-eto-udobno/

 $-50-$ 

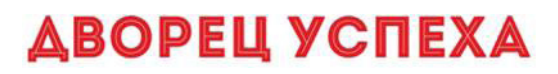

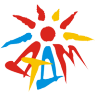

10. Список служб и проектов Google – Текст: электронный // Википедия: официальный сайт. – URL: https://ru.wikipedia.org/wi ki/%D0%A1%D0%BF%D0%B8%D1%81%D0%BE%D0%BA\_%D 1%81%D0%BB%D1%83%D0%B6%D0%B1\_%D0%B8\_%D0%B F%D1%80%D0%BE%D0%B5%D0%BA%D1%82%D0%BE%D0 %B2 Google

11. Таблицы – Текст: электронный // google: официальный сайт. – URL: https://www.google.ru/intl/ru/sheets/about/

12. ФГБНУ «Федеральной службы по надзору в сфере образования и науки» Методические рекомендации по использованию платформы Google classroom в процессе обучения – Текст: электронный методический сборник. – URL: https://mon.tatarstan.ru/ rus/file/pub/pub\_2277963.pdf

13. Формы – Текст: электронный // google: официальный сайт. – URL: https://www.google.ru/intl/ru/forms/about/

14. Плюсы и минусы известных систем дистанционного обучения в вузах – Текст: электронный // EduGid: официальный сайт. – URL: https://edugid.ru/poleznie-statii/1128-plyusy-i-minusyizvestnyh-sistem-distancionnogo-obucheniya-v-vuzah

15. Презентации – Текст: электронный // google: официальный сайт. – URL: https://www.google.ru/intl/ru/slides/about/

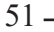

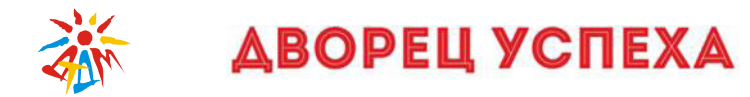

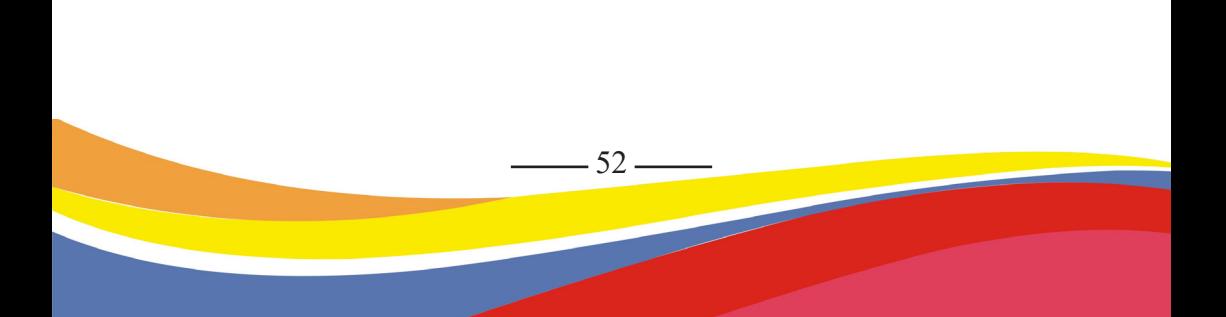

**Иркутская область, г. Братск, 2020 г.**